**DOKUMENTATION OG VEJLEDNING**

**VERSION 2 – 20-12-2022**

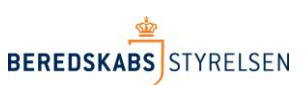

## **Nedlæggelse og sletning af brugeradgange**

Denne vejledning beskriver hvorledes en lokal administrator ved et kommunalt redningsberedskab, nedlægger og sletter en bruger adgang i det nye ODIN.

I det nye ODIN findes følgende rettighedsgrupper hvor brugeradgange kan slettes fra :

- Admin
- Godkender
- Indberetter
- RegelOgFormularDesigner
- StamdataAdmin

For at kunne nedlægge og slette en bruger adgang, kræver det at du er logget på det nye ODIN ( [https://odin.brs.dk](https://odin.brs.dk/) ) og at du selv har rettigheden "Admin".

## **Nedlæg og slet bruger adgang fra rettighedsgrupper**

- 1. Log-in med din medarbejdersignatur på følgende adresse: [https://odin.brs.dk](https://odin.brs.dk/)
- 2. Klik i hovedmenu på linket: "Administration"
- 3. Klik herefter i undermenu på linket: "Tilføj brugere"

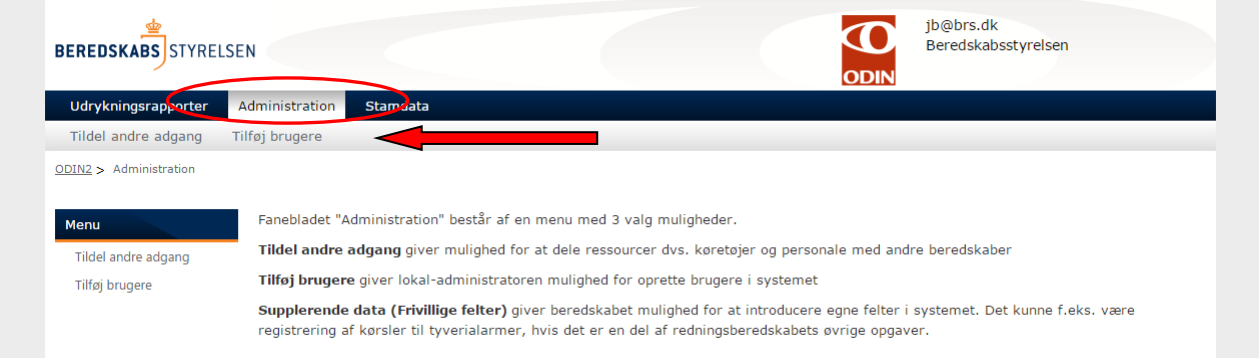

Du befinder dig nu på siden: "Tilføj brugere"

## 4. Klik på linket: "Tilføj brugere"

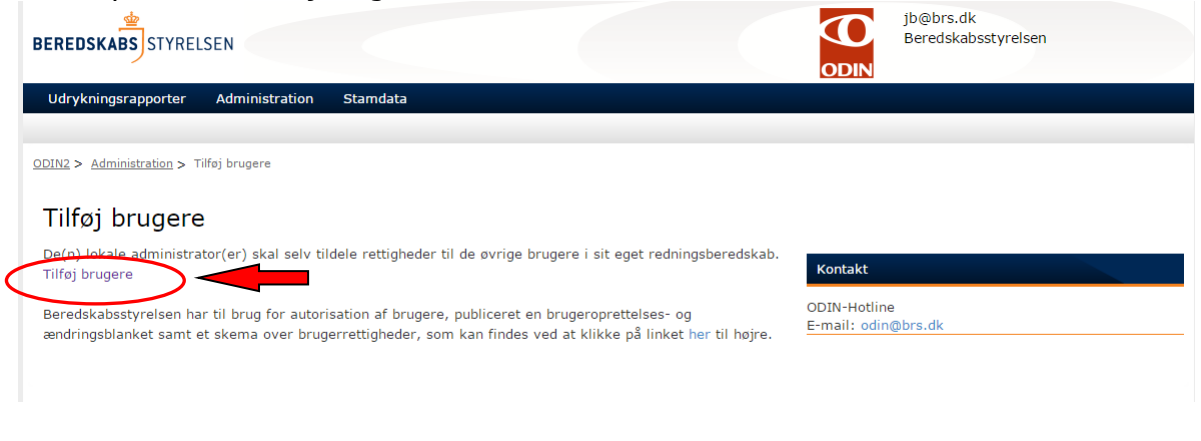

Du befinder dig nu på oversigtsside for brugere og grupper.

5. Klik på linket for den rettighedsgruppe i dit redningsberedskab som bruger skal fjernes fra (bemærk foran rettighedsgruppen står ID-nr på dit beredskab anført og navnet på beredskab til højre herfor).

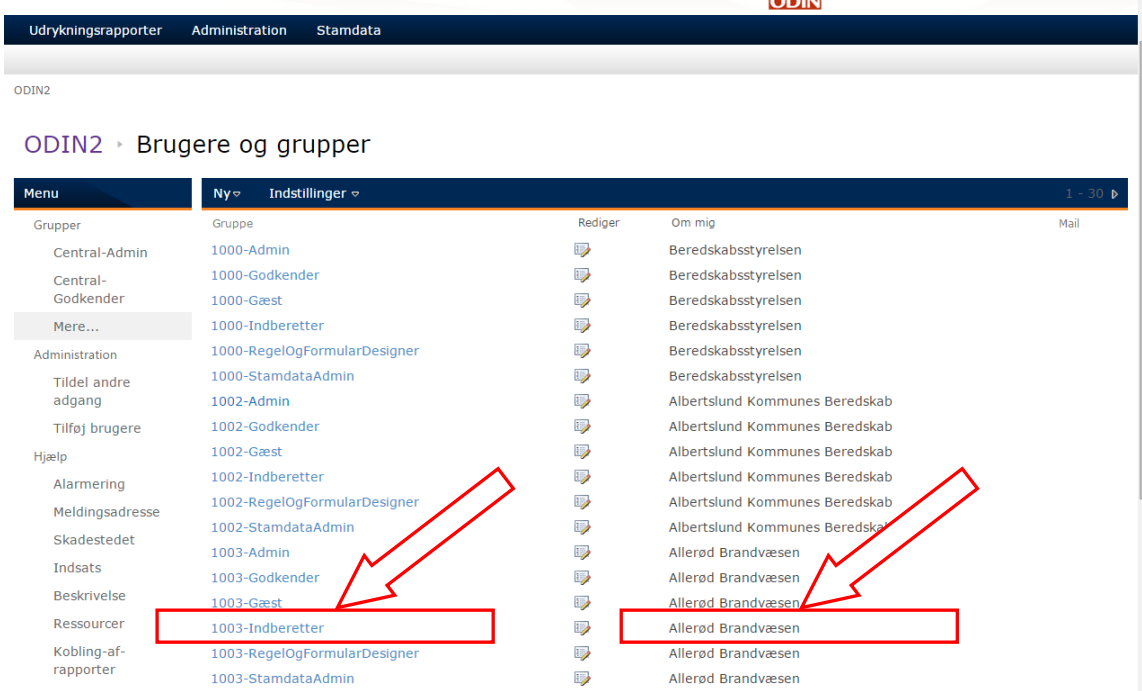

Du står nu på oversigtsside, hvor brugere af rettighedsgruppen vises.

6. Marker (sæt flueben) i tjekboks ud for den bruger der skal slettes.

(E-mail adresser korrigeret april 2018)

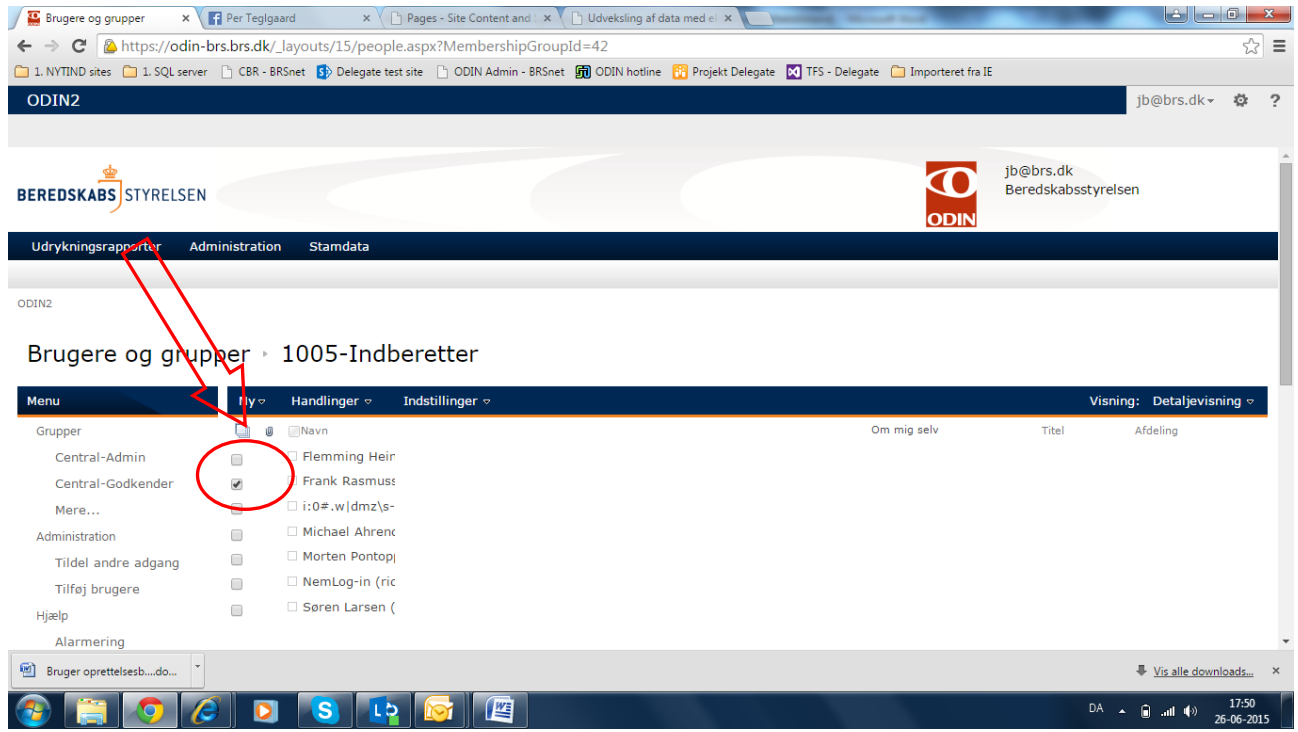

## 7. Klik på menupunktet "Handlinger" og vælg i undermenu punktet "Fjern brugere fra gruppe"

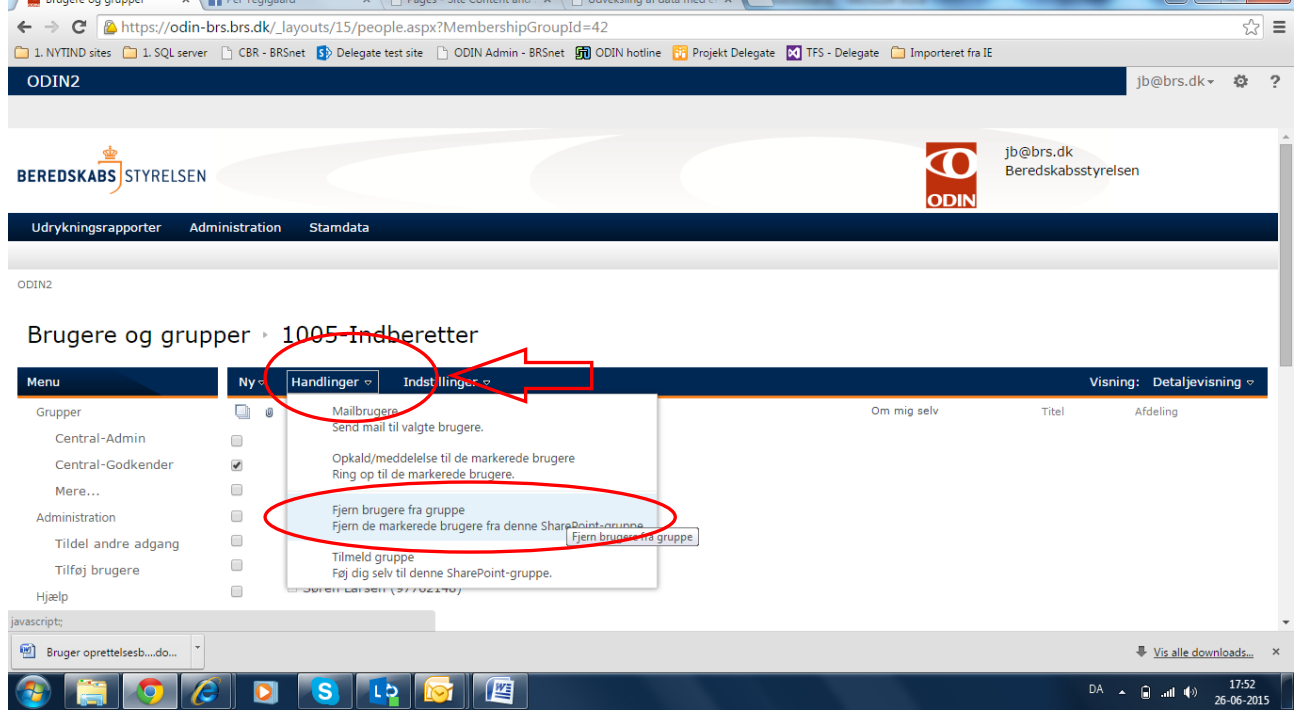

8. Klik på "OK" i bekræftelses vinduet

(E-mail adresser korrigeret april 2018)

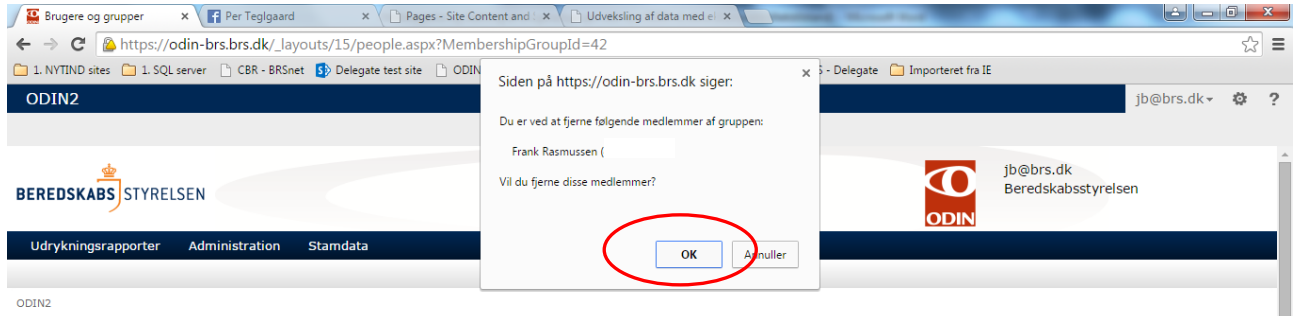

Brugerrettigheden er nu slettet og fjernet fra rettighedsgruppen.

Skal brugeren fjernes fra flere rettighedsgrupper, så vend tilbage til oversigten for "Brugere og grupper" (se pkt. 5) og vælg ny gruppe som en bruger skal fjernes fra.

Skal bruger adgang nedlægges og slettes på testudgaven af ODIN, skal du logge på denne udgave her: https://ga-odin.brs.dk